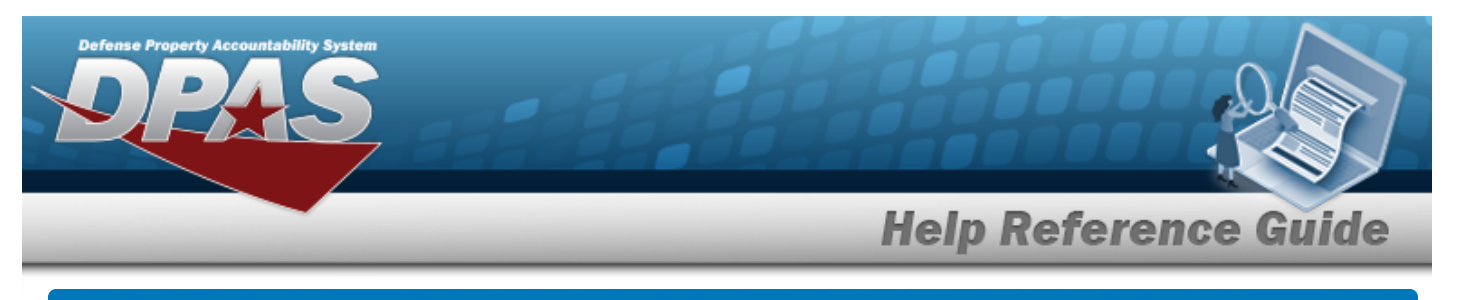

## **Search for an Asset Disposition — Criteria**

### **Overview**

The Property Accountability module Asset Disposition process provides the ability to get rid of assets which are no longer needed. This process disposes of both serial and bulk managed assets, as well as assets with components or improvements.

When the **Designate** check-box *is* selected, the following are the only valid Type Action codes:

- <sup>l</sup> **DTNI — Turn-In** Return an asset to an intermediate activity and they decide how the asset will be disposed.
- <sup>l</sup> **DTRO — Transfer Out - outside DPAS** Send an asset to an agency that does not use DPAS.
- <sup>l</sup> **DSPL — Disposal** Return an asset directly to the DRMO without using an automated interface, or dispose of it locally.
- <sup>l</sup> **DLNR — Loan Return** The asset was loaned to a UIC. This action type records the return of the property, the contact information and the condition of the asset.

When the **Designate** check-box *is not* selected, the following Type Action codes also display:

<sup>l</sup> **DLDD — Report of Survey / Lost, Damaged, Destroyed**

The asset is no longer physically available because it was stolen, lost, or it was damaged or destroyed.

<sup>l</sup> **DSAL — Sales**

The asset is sold. The action also records the condition of the asset, accounting and financial information and the contact information of the buyer.

#### <sup>l</sup> **DDNT — Donated**

The contact information of the enterprise receiving the property, the condition of the property and the financial impact for the donating activity is recorded.

<sup>l</sup> **DAAR — AAR**

The action records administrative disposal of property.

#### <sup>l</sup> **DIAJ — Inventory Adjustment**

The asset was recorded as missing during an inventory, removed from the system and documented by this action.

When an asset is disposed, all components, improvements and ancillary costs are disposed of at the same time.

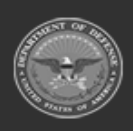

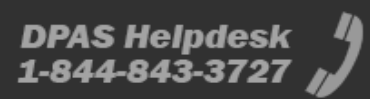

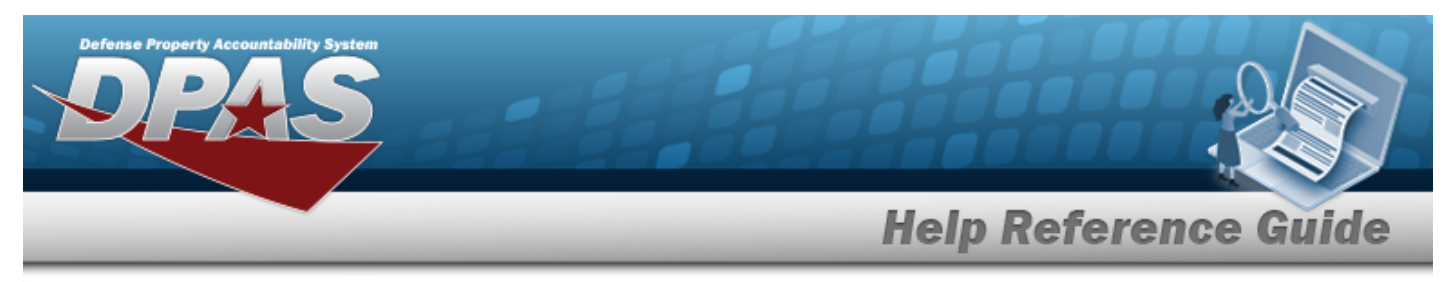

### **Navigation**

Asset Management > Disposition > Asset Disposition Search Criteria page

## **Procedure**

### **Search for an Asset for Disposal**

*One or more of the Search Criteria fields can be entered to isolate the results. By default, all results are displayed. Selecting at any point of this procedure returns all fields to the default "All" setting.* 

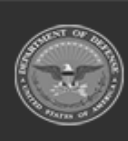

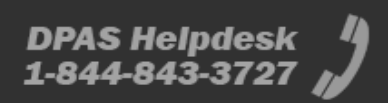

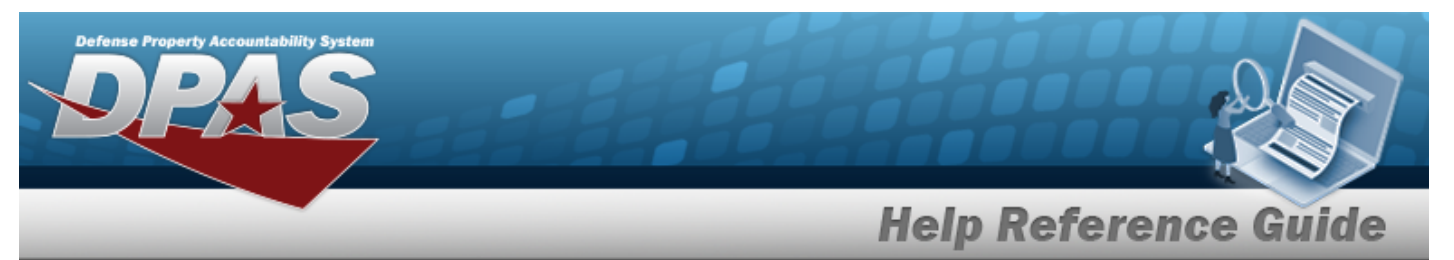

1. In the Search Criteria panel, narrow the results by entering one of the following fields.

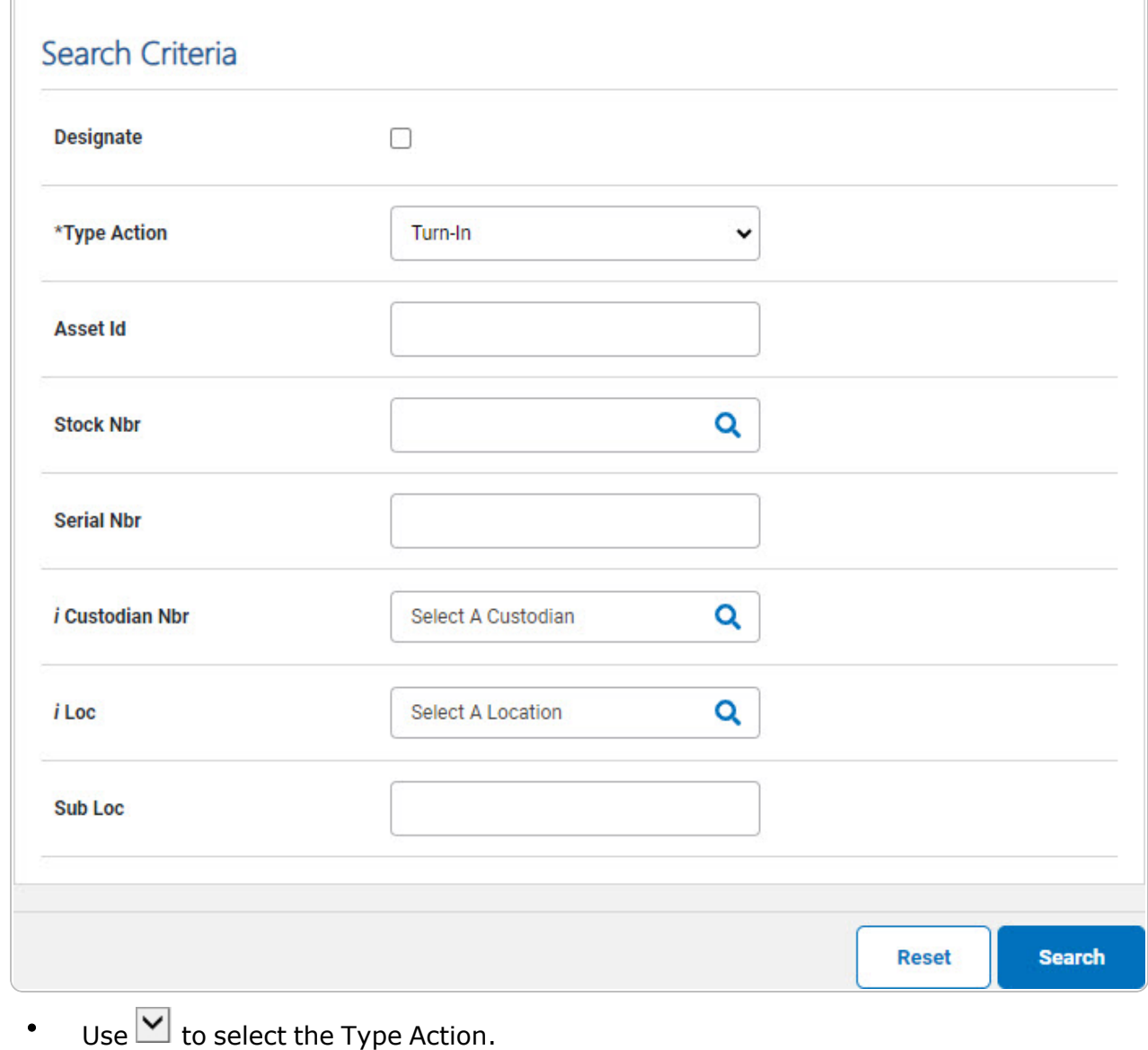

2. Select  $\frac{\text{Sessel}}{\text{Sessel}}$ . *The* **Search for an Asset [Disposition](AsstDispnSearchResults.htm)** — **Results** page opens.

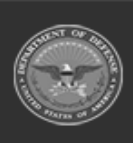

 $\sqrt{2}$ 

**DPAS Helpdesk<br>1-844-843-3727** 

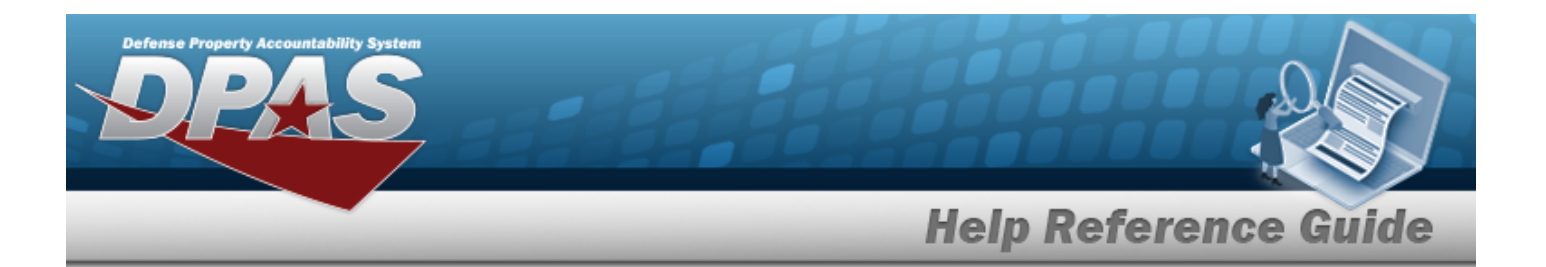

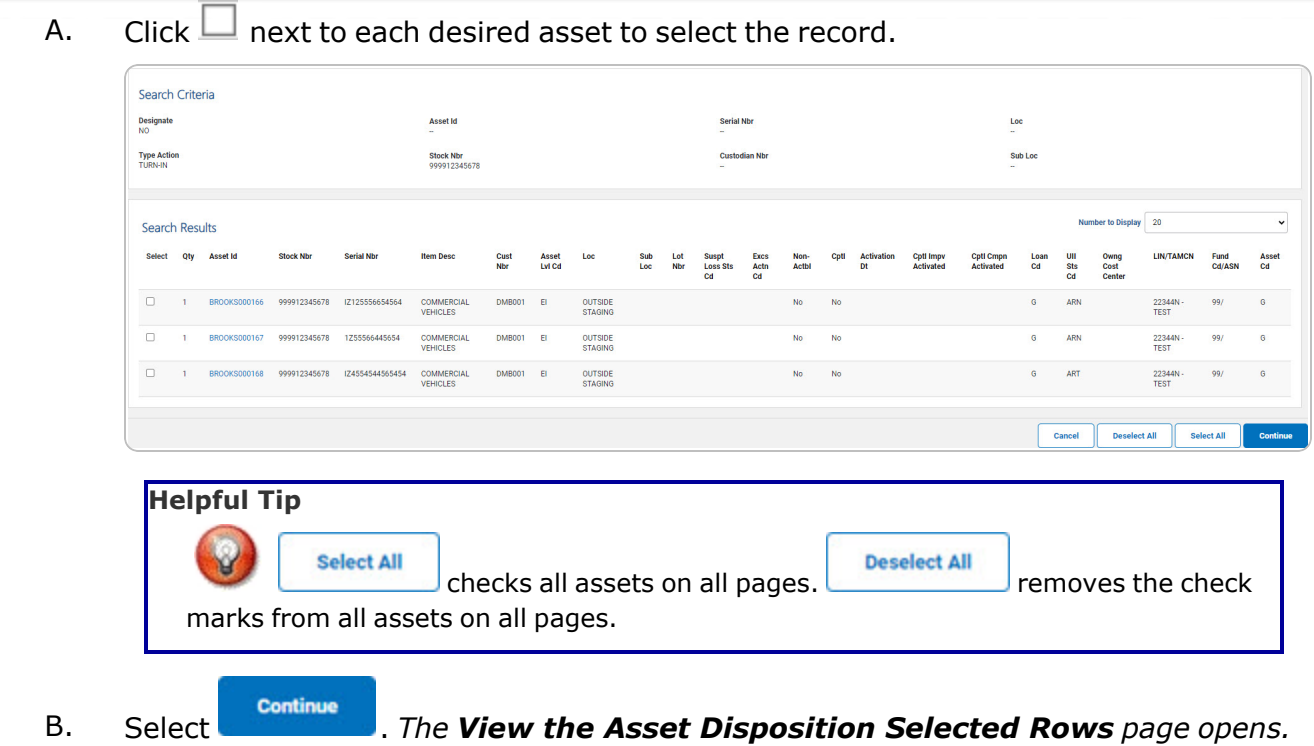

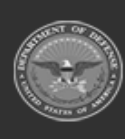

DPAS Helpdesk<br>1-844-843-3727

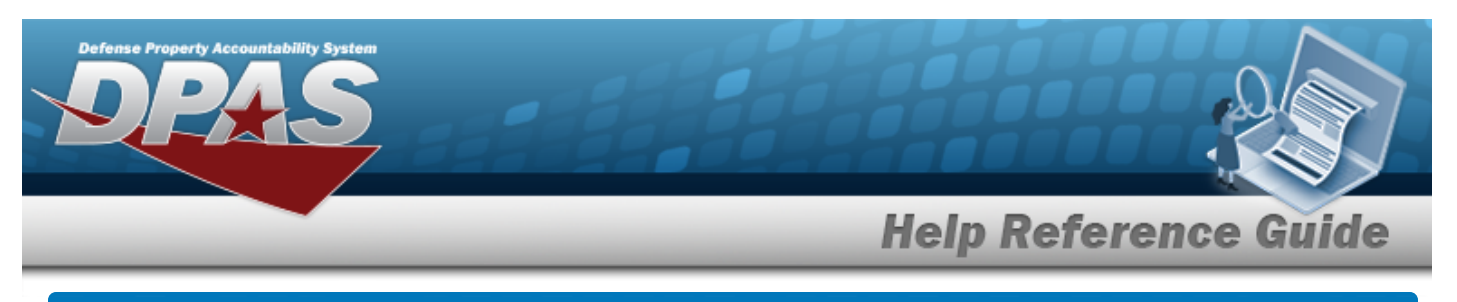

# <span id="page-4-0"></span>**Selected Rows for Asset Disposition**

### **Navigation**

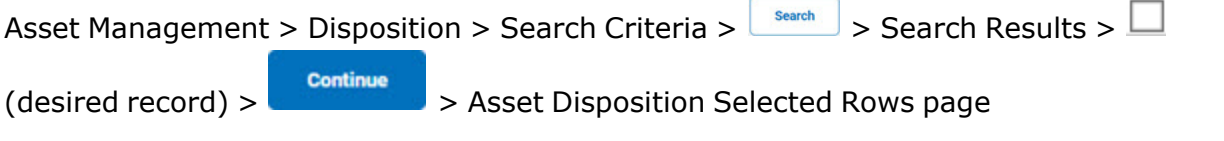

### **Procedure**

**Review and Confirm Assets for Disposal**

*Selecting at any point of this procedure removes all revisions and closes the page. Bold numbered steps are required.*

1. Review the asset for disposal.

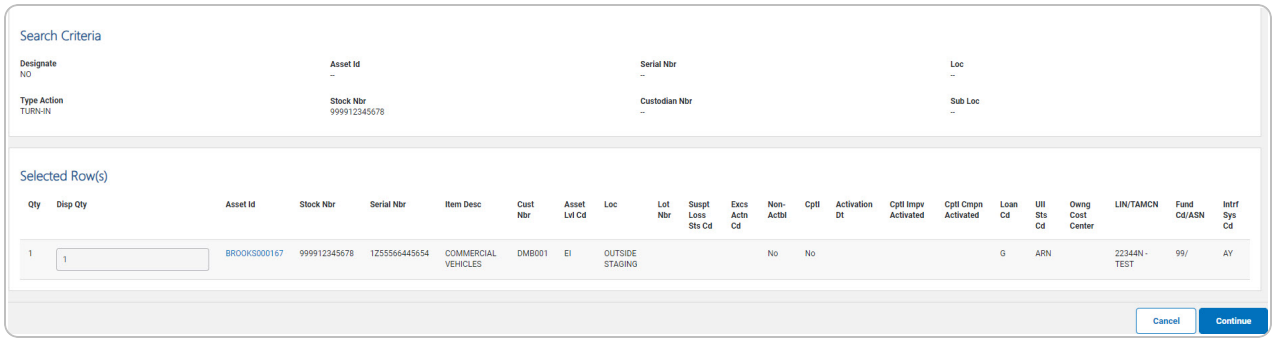

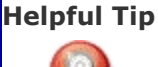

For bulk records, the quantity must be entered for the record(s) for which the update applies. If no DISP QTY is entered, all records are updated.

2. Select . *The Dispose of an Asset — [Disposition](#page-5-0) page appears.*

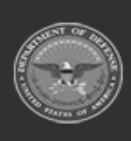

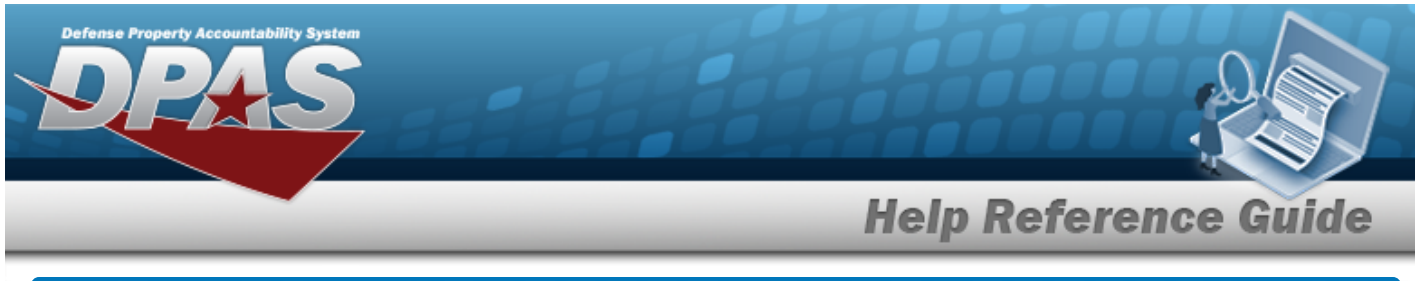

<span id="page-5-0"></span>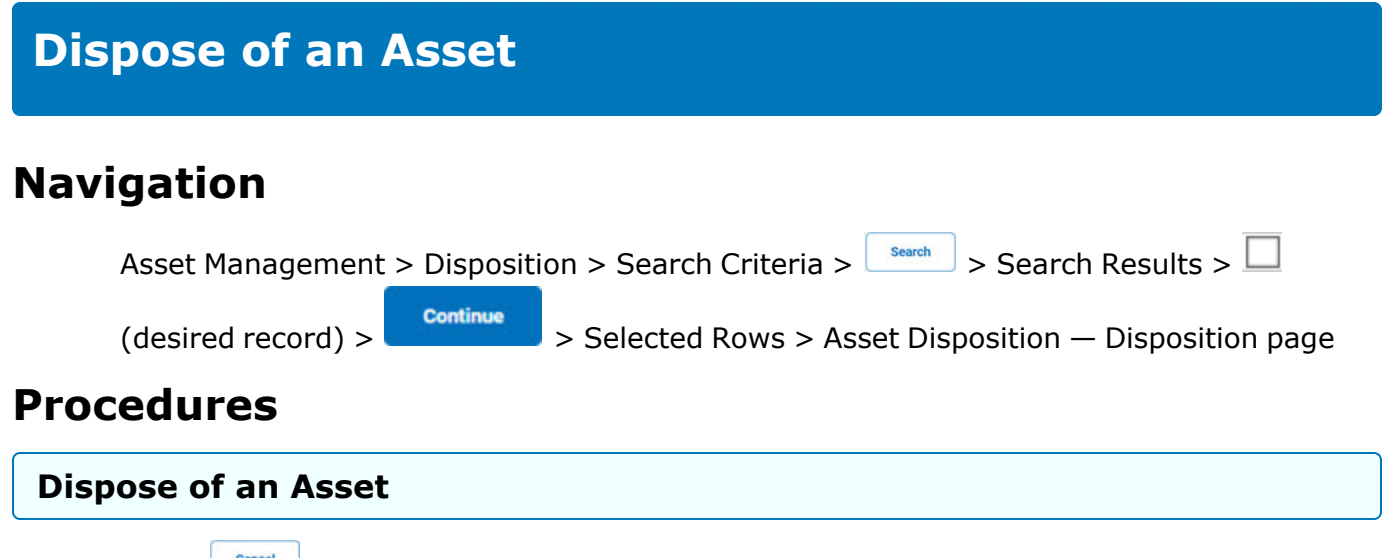

*Selecting at any point of this procedure removes all revisions and closes the page. Bold numbered steps are required.*

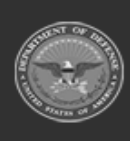

**DPAS Helpdesk<br>1-844-843-3727** 

**6**

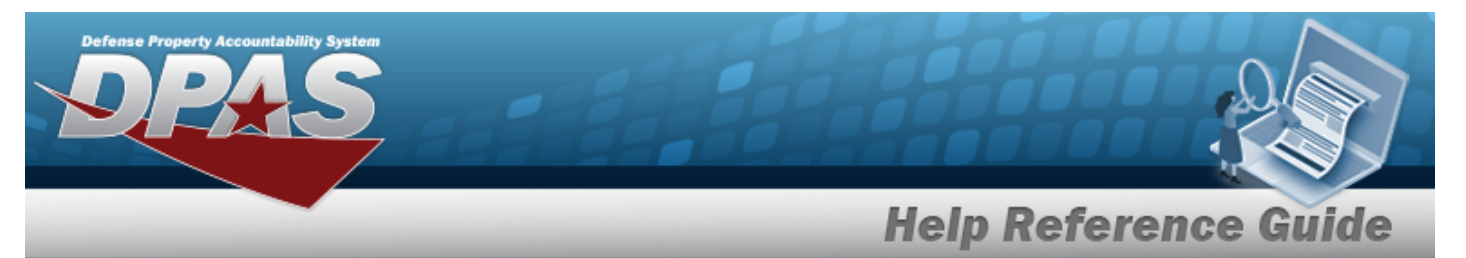

1. Depending upon the Type Asset selected, different fields appear in the Disposition panel:

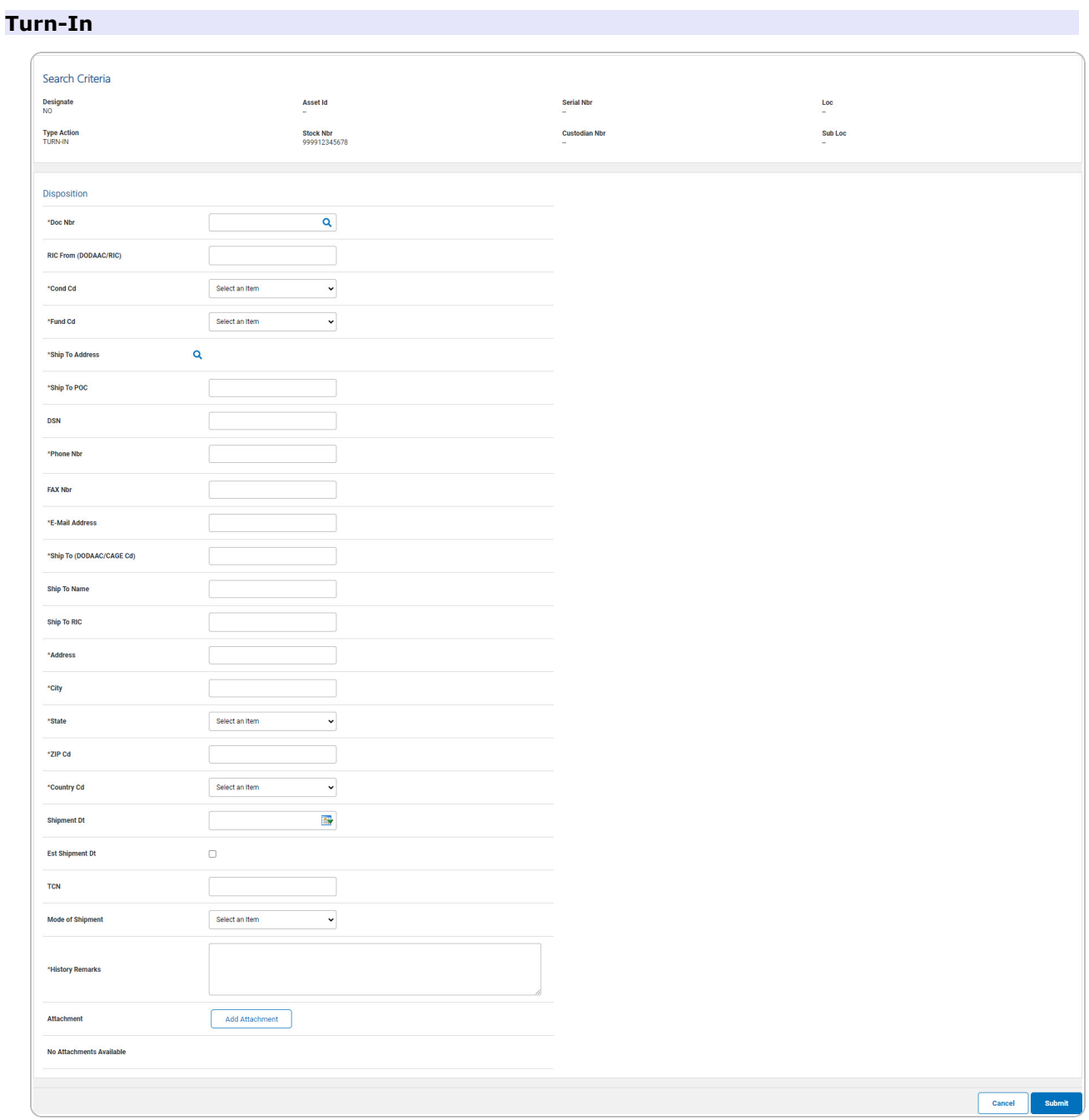

**A.** Enter the Doc NBR, or use **Q** to browse for the number. *This is a 14 alphanumeric character field.*

**DPAS Helpdesk<br>1-844-843-3727** 

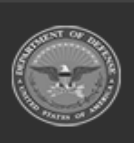

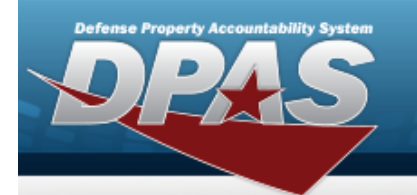

- **B.** Use  $\vee$  to select the [Cond](ConditionCode.htm) Cd.
- **C.** Use  $\boxed{\vee}$  to select the [Fund](FundCode.htm) Cd.
- **D.** Use **Q** to browse for the Ship To Address.
- **E.** Enter the Ship To POC in the field provided. *This is a 24 alphanumeric character field.*
- **F.** Enter the PHONE NBR in the field provided. *This is a 25 alphanumeric character field.*
- **G.** Enter the E-MAIL Address in the field provided. *This is a 25 alphanumeric character field.*
- **H.** Enter the CAGE CD in the Ship To field provided. *This is a 5 alphanumeric character field.*
- **I.** Enter the Address in the field provided. *This is a 35 alphanumeric character field.*
- **J.** Enter the City in the field provided. *This is a 22 alphanumeric character field.*
- **K.** Use  $\boxed{\vee}$  to select the [State.](StateCode.htm)
- **L.** Enter the ZIP CD in the field provided. *This is a 10 alphanumeric character field.*
- **M.** Use  $\leq$  to select the [Country](CountryCode.htm) Cd.
- **N.** Enter the History Remarks in the field provided. *This is a 1,024 alphanumeric character field.*

**Add Attachment** 

O. Select . *The Add an [Attachment](AddAttachment.htm) page appears.*

**Help Reference Guide** 

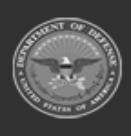

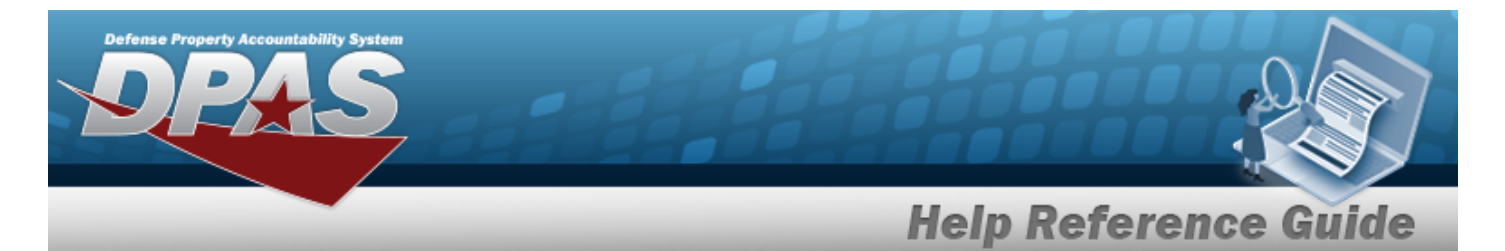

#### **Transfer Out - Outside DPAS**

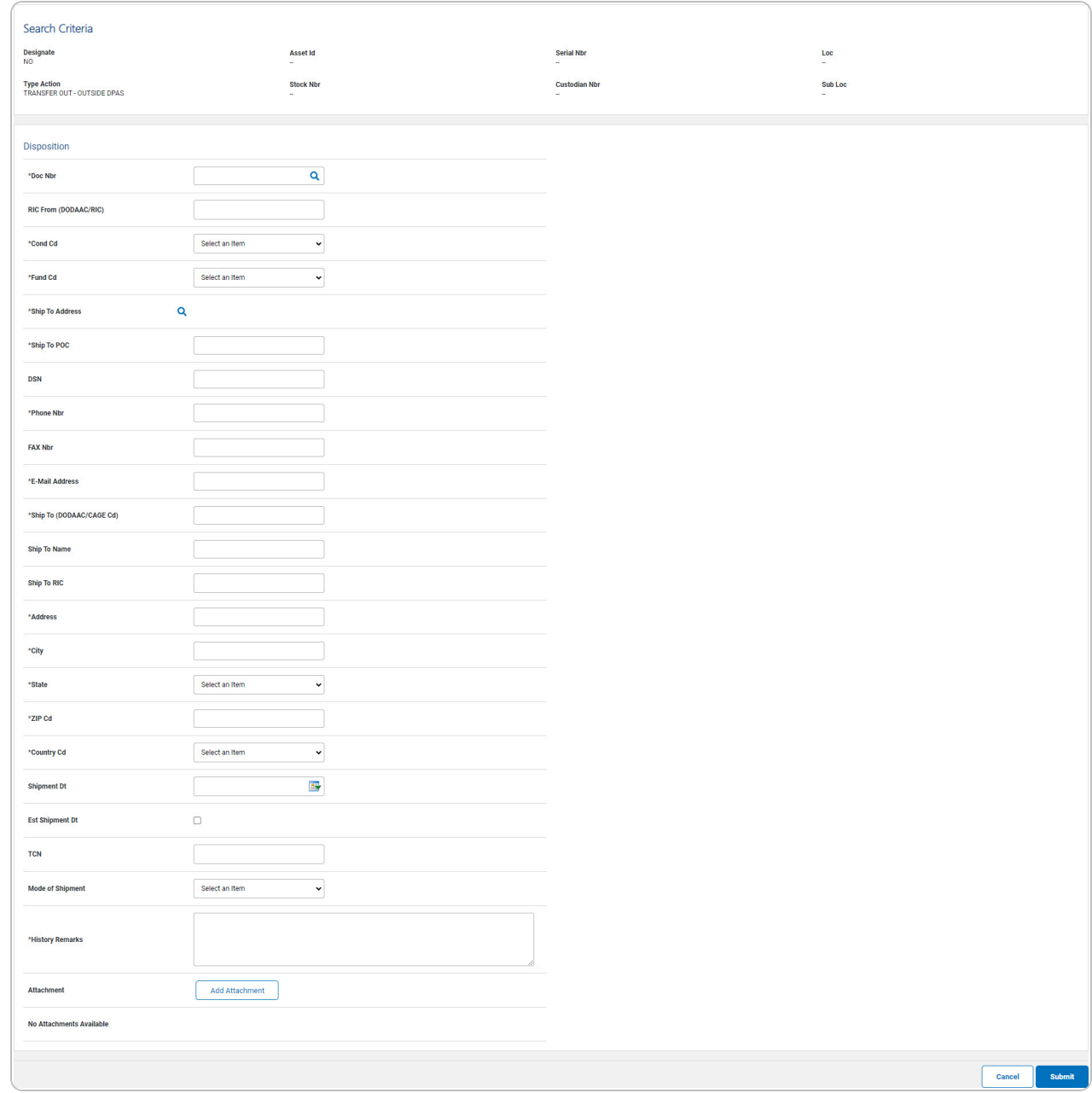

**A.** Enter the Doc NBR, or use **Q** to browse for the number. *This is a 14 alphanumeric character field.*

**DPAS Helpdesk<br>1-844-843-3727** 

**B.** Use  $\vee$  to select the [Cond](ConditionCode.htm) Cd.

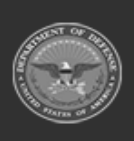

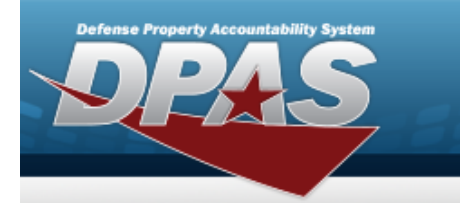

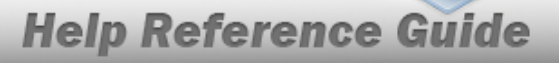

- **C.** Use  $\vee$  to select the [Fund](FundCode.htm) Cd.
- **D.** Use **Q** to browse for the Ship To Address.
- **E.** Enter the Ship To POC in the field provided. *This is a 24 alphanumeric character field.*
- **F.** Enter the PHONE NBR in the field provided. *This is a 25 alphanumeric character field.*
- **G.** Enter the E-MAIL Address in the field provided. *This is a 25 alphanumeric character field.*
- **H.** Enter the CAGE CD in the Ship To field provided. *This is a 5 alphanumeric character field.*
- **I.** Enter the Address in the field provided. *This is a 35 alphanumeric character field.*
- **J.** Enter the City in the field provided. *This is a 22 alphanumeric character field.*
- **K.** Use  $\vee$  to select the [State.](StateCode.htm)
- **L.** Enter the ZIP CD in the field provided. *This is a 10 alphanumeric character field.*
- **M.** Use  $\vee$  to select the [Country](CountryCode.htm) Cd.
- **N.** Enter the History Remarks in the field provided. *This is a 1,024 alphanumeric character field.*
- 

**Add Attachment** 

O. Select . *The Add an [Attachment](AddAttachment.htm) page appears.*

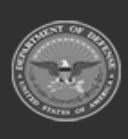

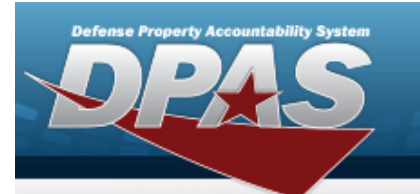

#### **Disposal**

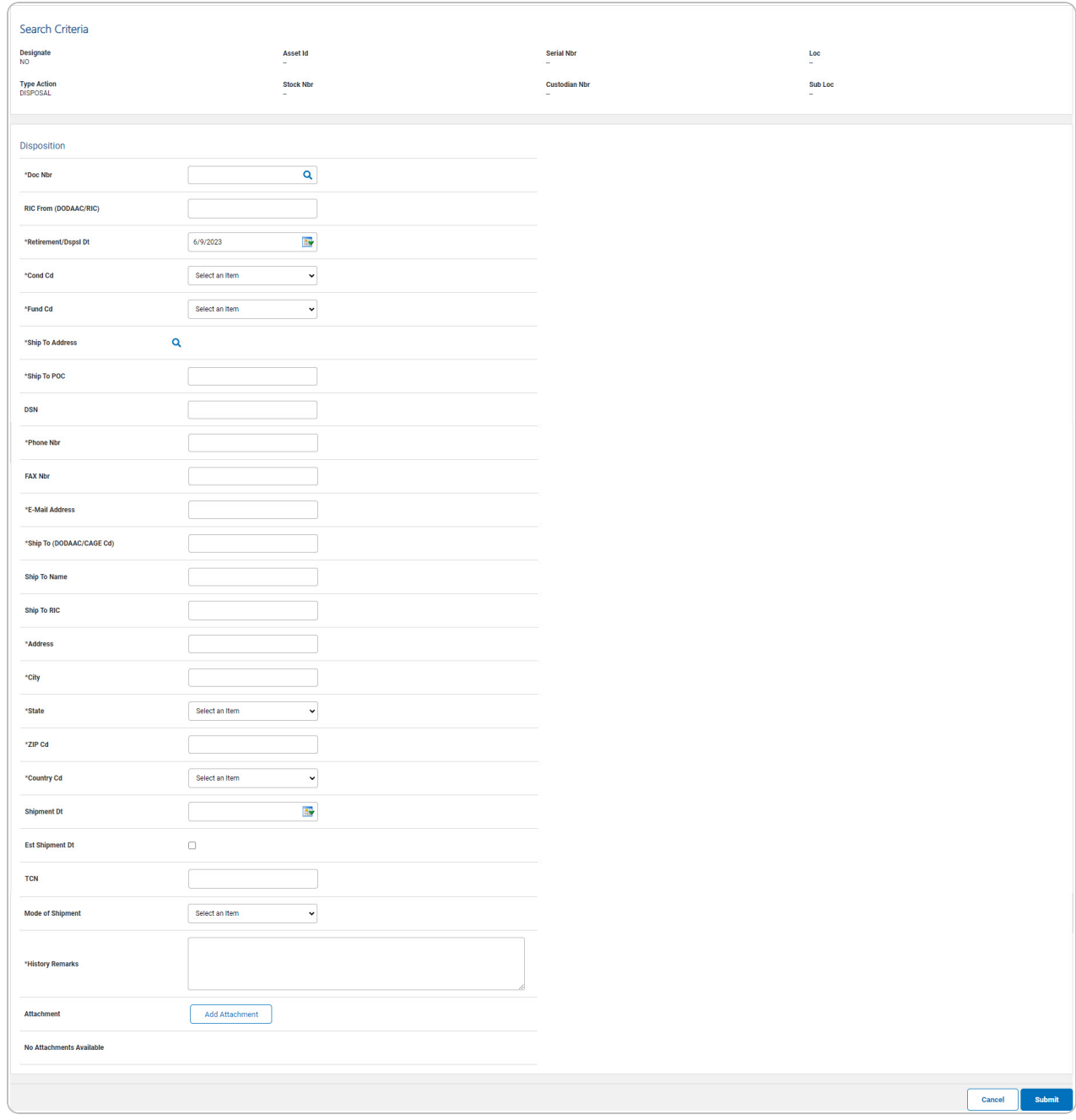

**A.** Enter the Doc NBR, or use **Q** to browse for the number. *This is a 14 alphanumeric character field.*

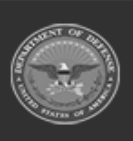

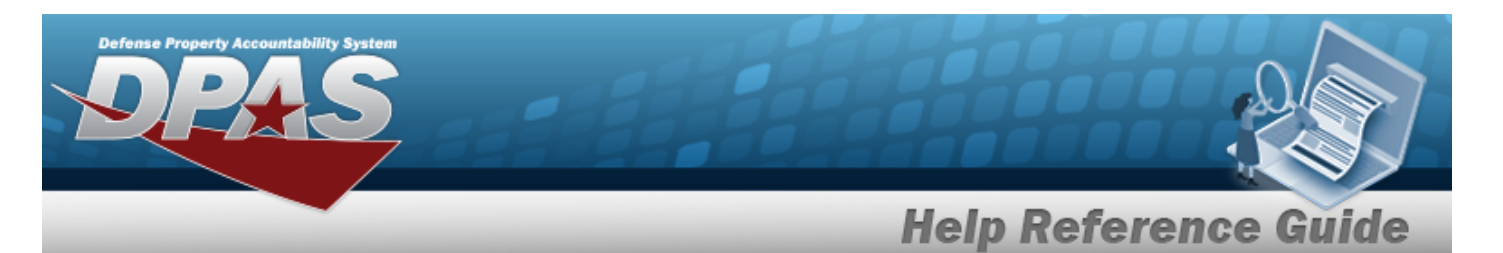

- **B.** Use  $\overline{\mathbf{B}}$  to select the Retirement / DSPSL DT, or enter the date (MM/DD/YYYY) in the field provided.
- **C.** Use  $\boxed{\vee}$  to select the [Cond](ConditionCode.htm) Cd.
- **D.** Use  $\overline{\phantom{a}}$  to select the [Fund](FundCode.htm) Cd.
- **E.** Use **Q** to browse for the Ship To Address.
- **F.** Enter the Ship To POC in the field provided. *This is a 24 alphanumeric character field.*
- **G.** Enter the PHONE NBR in the field provided. *This is a 25 alphanumeric character field.*
- **H.** Enter the E-MAIL Address in the field provided. *This is a 25 alphanumeric character field.*
- **I.** Enter the CAGE CD in the Ship To field provided. *This is a 5 alphanumeric character field.*
- **J.** Enter the Address in the field provided. *This is a 35 alphanumeric character field.*
- **K.** Enter the City in the field provided. *This is a 22 alphanumeric character field.*
- **L.** Use  $\vee$  to select the [State.](StateCode.htm)
- **M.** Enter the ZIP CD in the field provided. *This is a 10 alphanumeric character field.*
- **N.** Use  $\boxed{\vee}$  to select the [Country](CountryCode.htm) Cd.
- **O.** Enter the History Remarks in the field provided. *This is a 1,024 alphanumeric character field.*
- 

P. Select  $\overline{\phantom{a}}$  *Add [Attachment](AddAttachment.htm)* . *The Add an Attachment page appears.* 

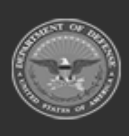

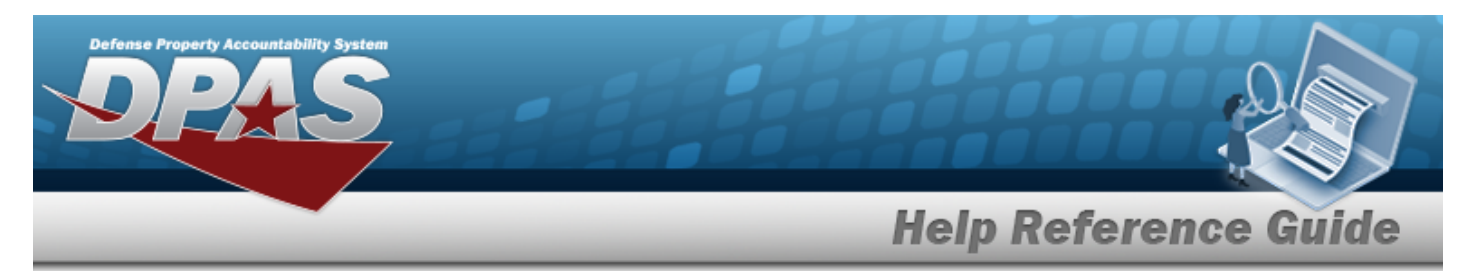

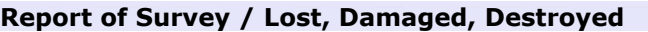

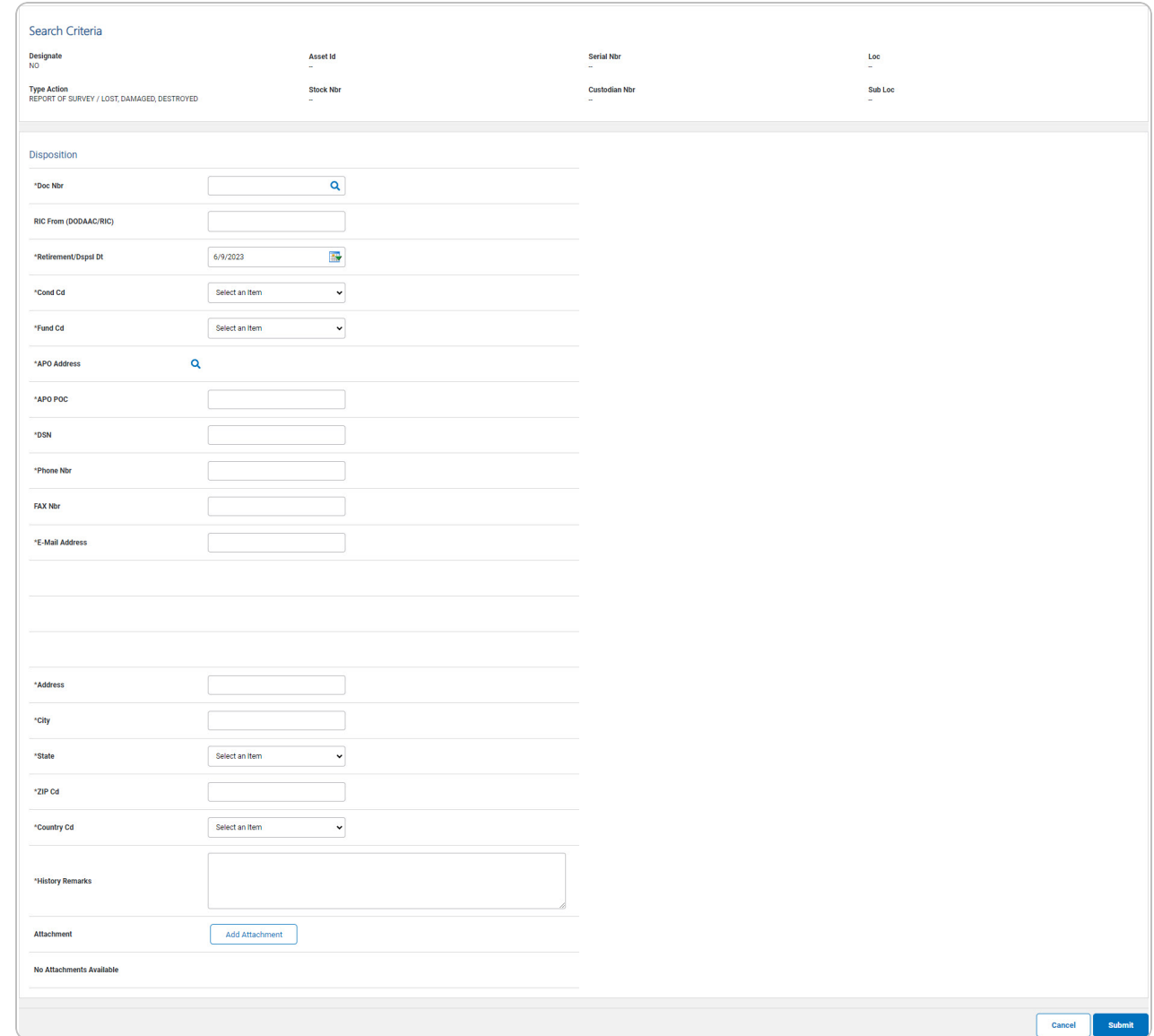

- **A.** Enter the Doc NBR, or use **Q** to browse for the number. *This is a 14 alphanumeric character field.*
- **B.** Use  $\frac{dN}{dx}$  to select the Retirement / DSPSL DT, or enter the date (MM/DD/YYYY) in the field provided.
- **C.** Use  $\boxed{\vee}$  to select the [Cond](ConditionCode.htm) Cd.
- **D.** Use  $\vee$  to select the [Fund](FundCode.htm) Cd.

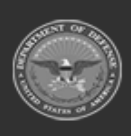

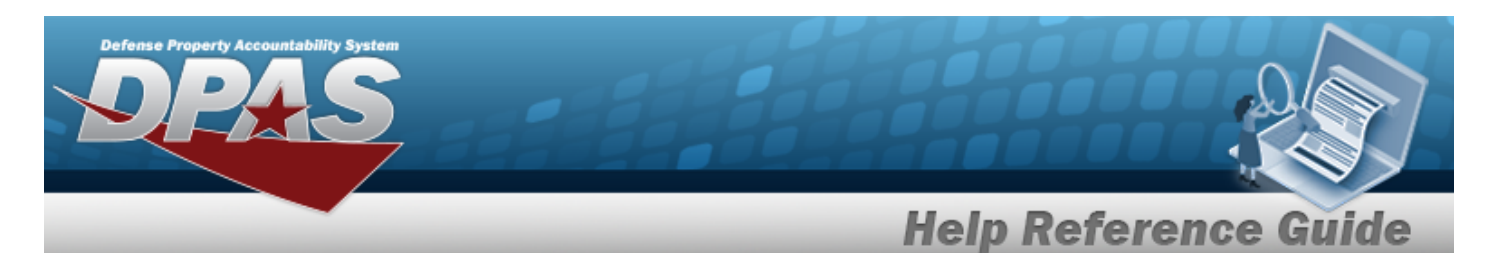

- **E.** Use **Q** to browse for the APO Address.
- **F.** Enter the APO POC in the field provided. *This is a 24 alphanumeric character field.*
- **G.** Enter the DSN in the field provided. *This is a 20 alphanumeric character field.*
- **H.** Enter the PHONE NBR in the field provided. *This is a 25 alphanumeric character field.*
- **I.** Enter the E-MAIL Address in the field provided. *This is a 25 alphanumeric character field.*
- **J.** Enter the Address in the field provided. *This is a 35 alphanumeric character field.*
- **K.** Enter the City in the field provided. *This is a 22 alphanumeric character field.*
- **L.** Use  $\boxed{\vee}$  to select the [State.](StateCode.htm)
- **M.** Enter the ZIP CD in the field provided. *This is a 10 alphanumeric character field.*
- **N.** Use  $\boxed{\vee}$  to select the [Country](CountryCode.htm) Cd.
- **O.** Enter the History Remarks in the field provided. *This is a 1,024 alphanumeric character field.*
- **Add Attachment**

P. Select **.** *Select The Add an [Attachment](AddAttachment.htm) page appears.* 

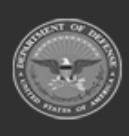

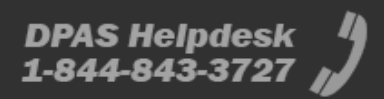

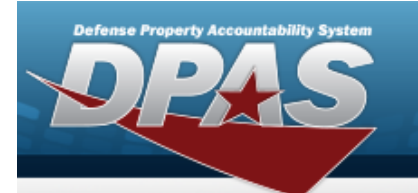

**Sales**

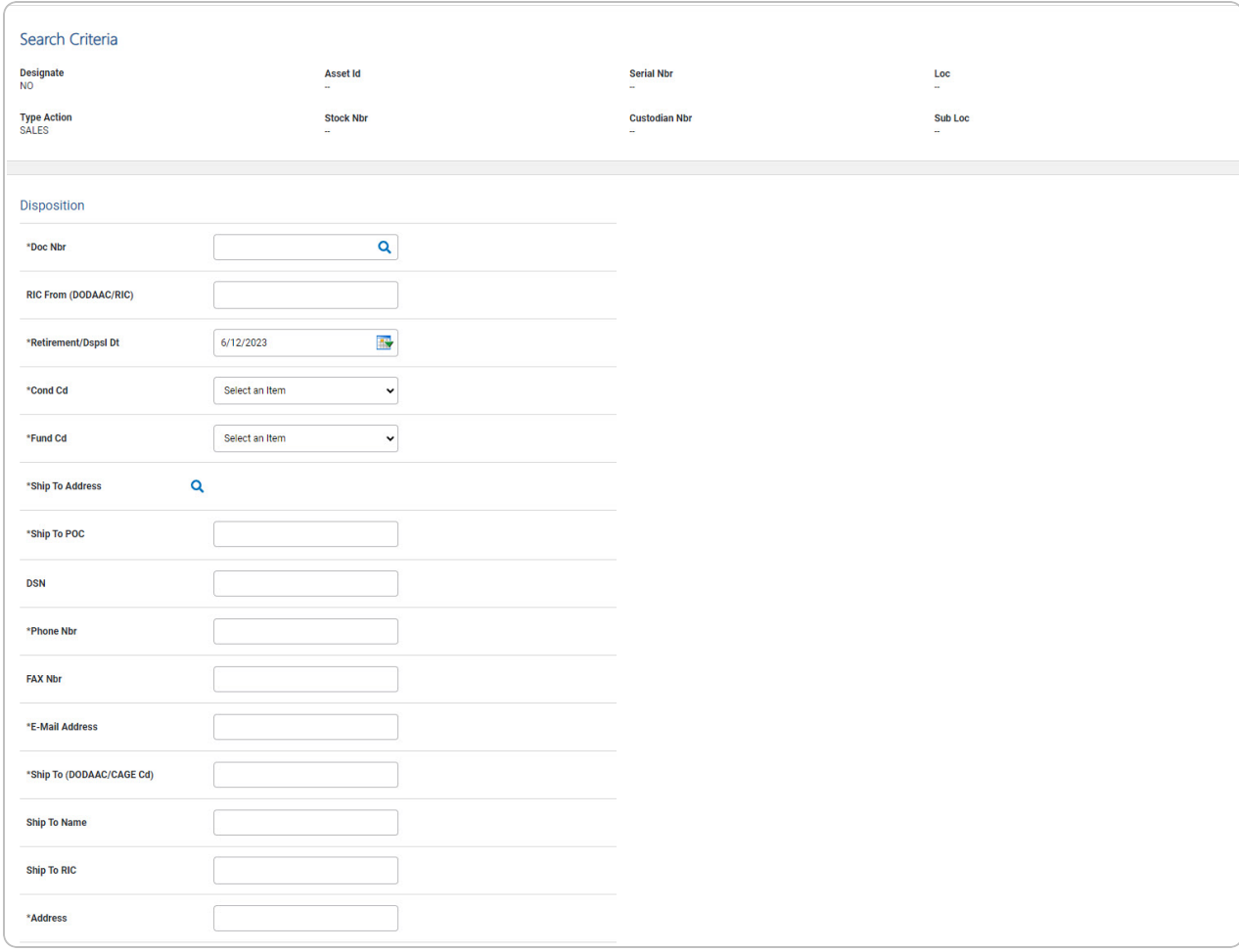

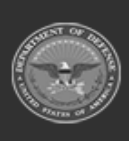

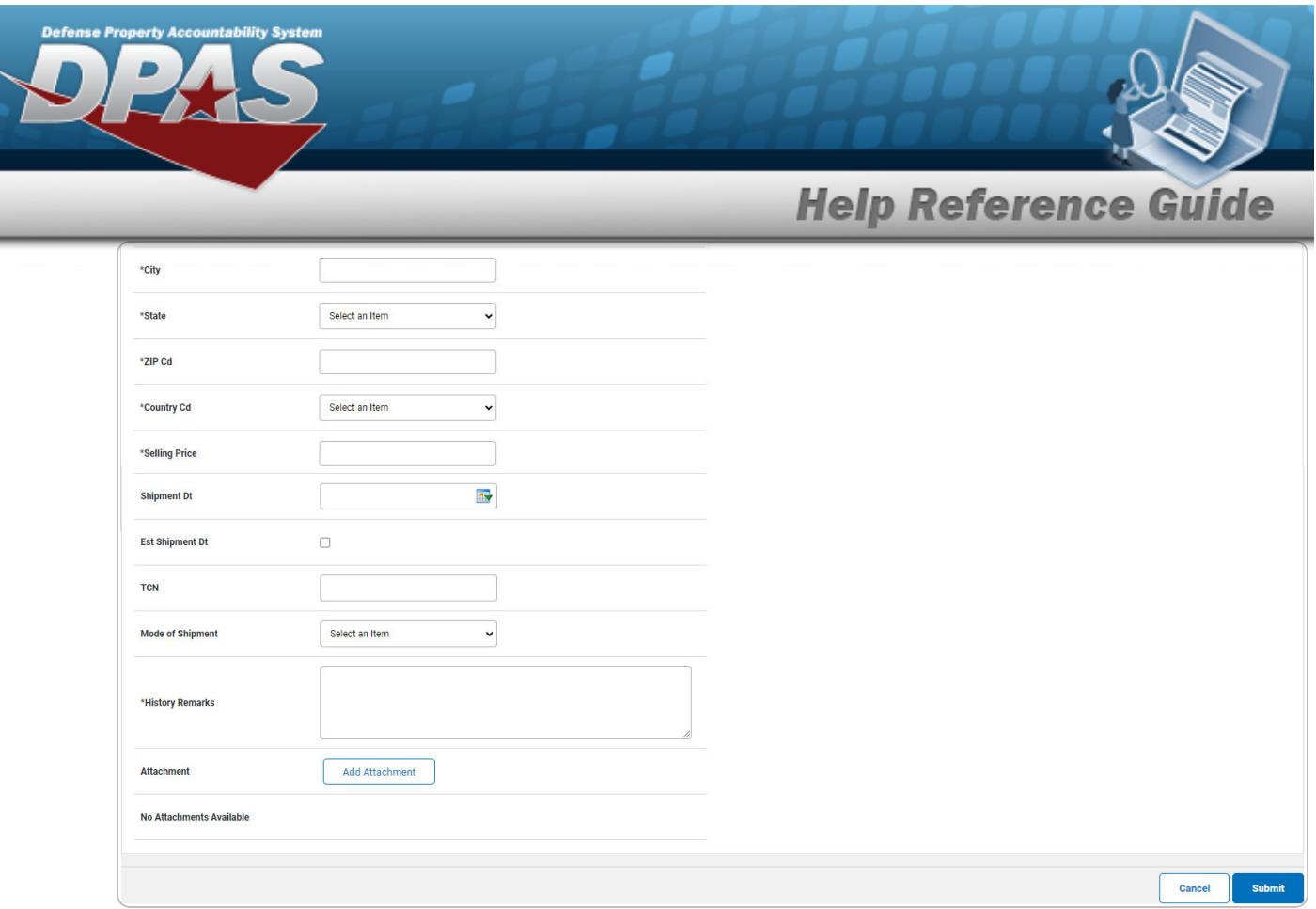

- **A.** Enter the Doc NBR, or use **Q** to browse for the number. *This is a 14 alphanumeric character field.*
- **B.** Use  $\overline{\mathbf{B}}$  to select the Retirement / DSPSL DT, or enter the date (MM/DD/YYYY) in the field provided.
- **C.** Use  $\boxed{\vee}$  to select the [Cond](ConditionCode.htm) Cd.
- **D.** Use  $\vee$  to select the [Fund](FundCode.htm) Cd.
- **E.** Use **Q** to browse for the Ship To Address.
- **F.** Enter the Ship To POC in the field provided. *This is a 24 alphanumeric character field.*
- **G.** Enter the PHONE NBR in the field provided. *This is a 25 alphanumeric character field.*
- **H.** Enter the E-MAIL Address in the field provided. *This is a 25 alphanumeric character field.*
- **I.** Enter the CAGE CD in the Ship To field provided. *This is a 5 alphanumeric character field.*
- **J.** Enter the Address in the field provided. *This is a 35 alphanumeric character field.*
- **K.** Enter the City in the field provided. *This is a 22 alphanumeric character field.*

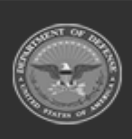

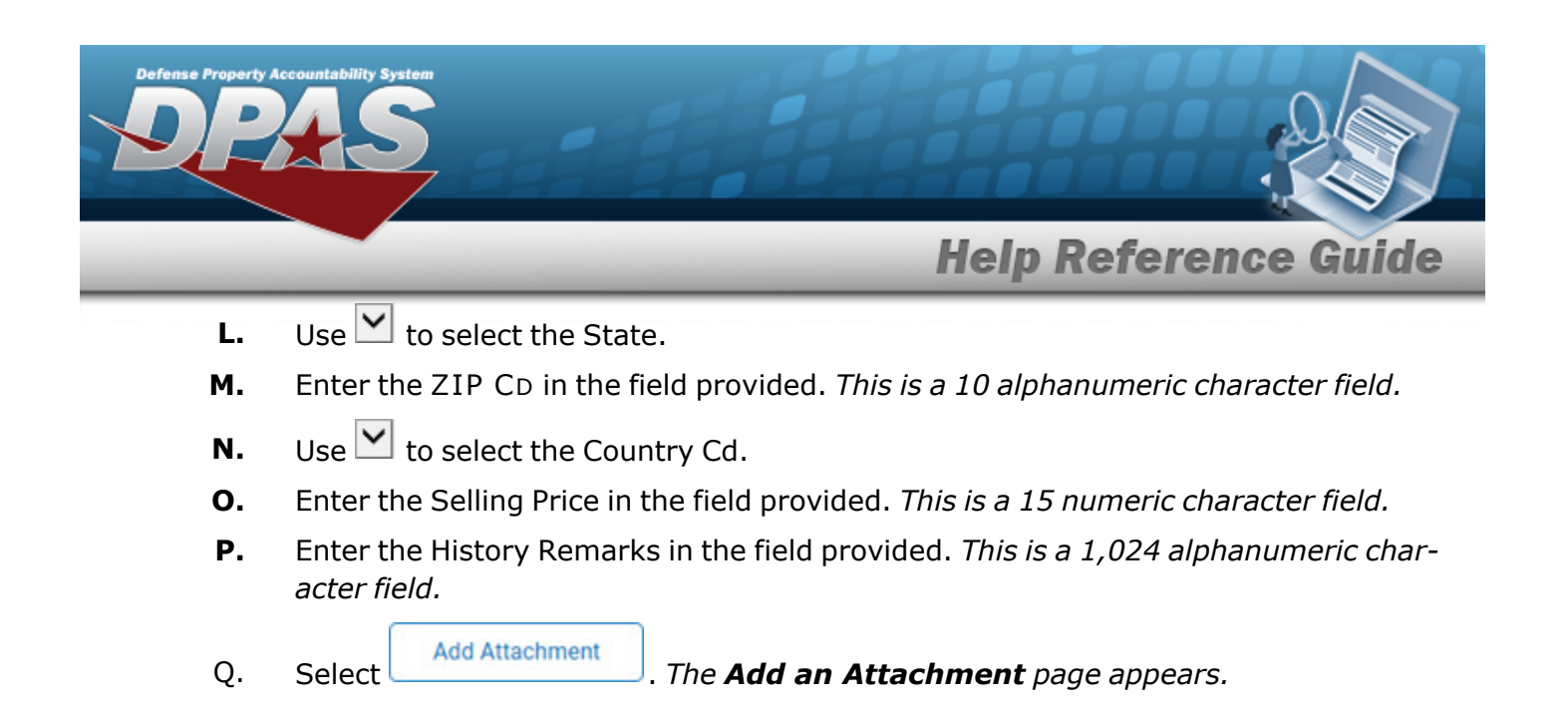

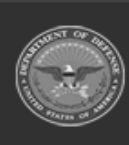

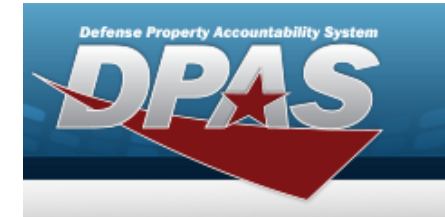

#### **Donated (Disposal)**

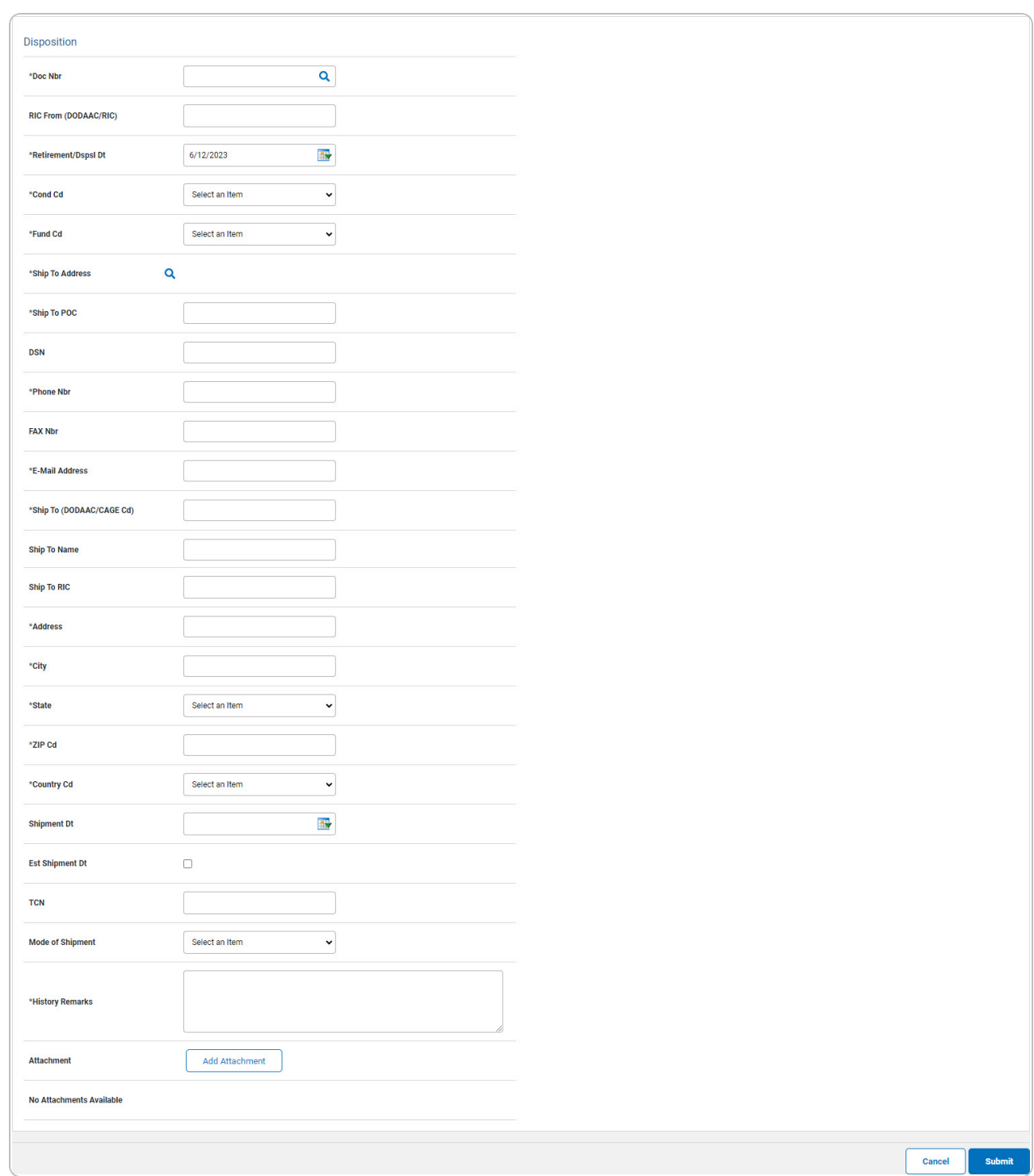

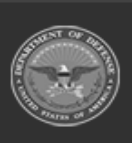

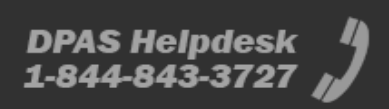

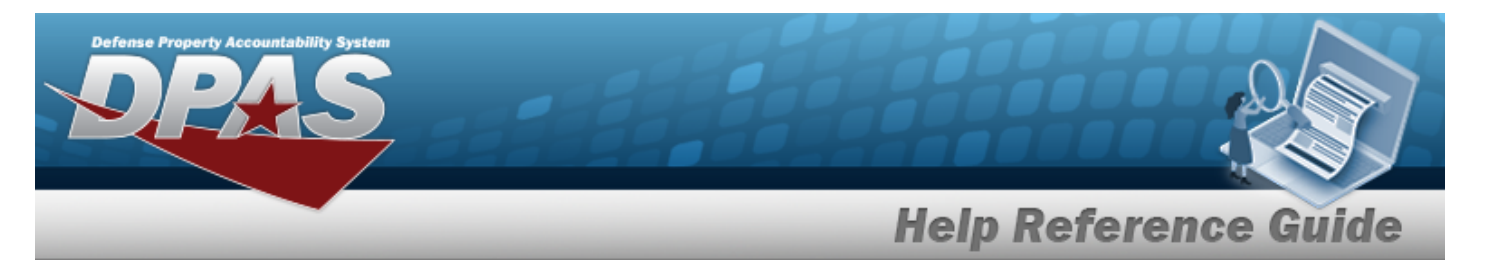

- **A.** Enter the Doc NBR, or use **Q** to browse for the number. *This is a 14 alphanumeric character field.*
- **B.** Use  $\overline{\mathbf{B}}$  to select the Retirement / DSPSL DT, or enter the date (MM/DD/YYYY) in the field provided.
- **C.** Use  $\vee$  to select the [Cond](ConditionCode.htm) Cd.
- **D.** Use  $\vee$  to select the [Fund](FundCode.htm) Cd.
- **E.** Use **Q** to browse for the Ship To Address.
- **F.** Enter the Ship To POC in the field provided. *This is a 24 alphanumeric character field.*
- **G.** Enter the PHONE NBR in the field provided. *This is a 25 alphanumeric character field.*
- **H.** Enter the E-MAIL Address in the field provided. *This is a 25 alphanumeric character field.*
- **I.** Enter the CAGE CD in the Ship To field provided. *This is a 5 alphanumeric character field.*
- **J.** Enter the Address in the field provided. *This is a 35 alphanumeric character field.*
- **K.** Enter the City in the field provided. *This is a 22 alphanumeric character field.*
- **L.** Use  $\vee$  to select the [State.](StateCode.htm)
- **M.** Enter the ZIP CD in the field provided. *This is a 10 alphanumeric character field.*
- **N.** Use  $\vee$  to select the [Country](CountryCode.htm) Cd.
- **O.** Enter the History Remarks in the field provided. *This is a 1,024 alphanumeric character field.*
- 

**Add Attachment** 

P. Select **Exercise 2018** The **Add an [Attachment](AddAttachment.htm)** page appears.

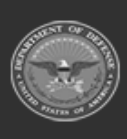

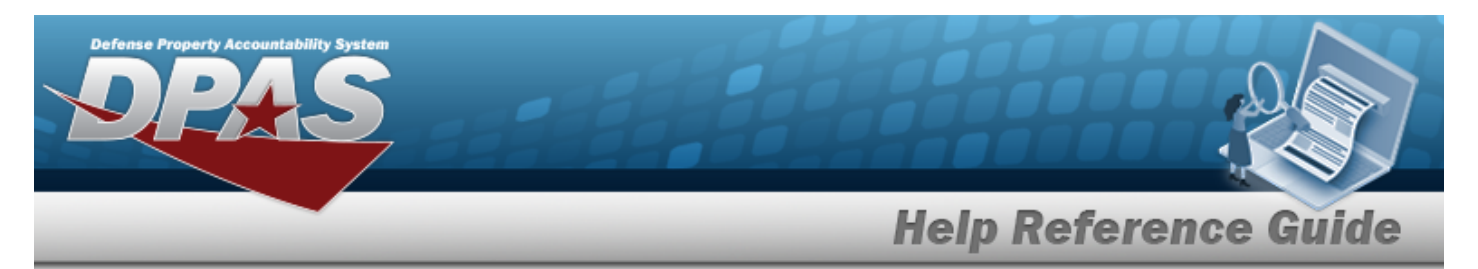

#### **Administrative Adjustment Report (AAR)**

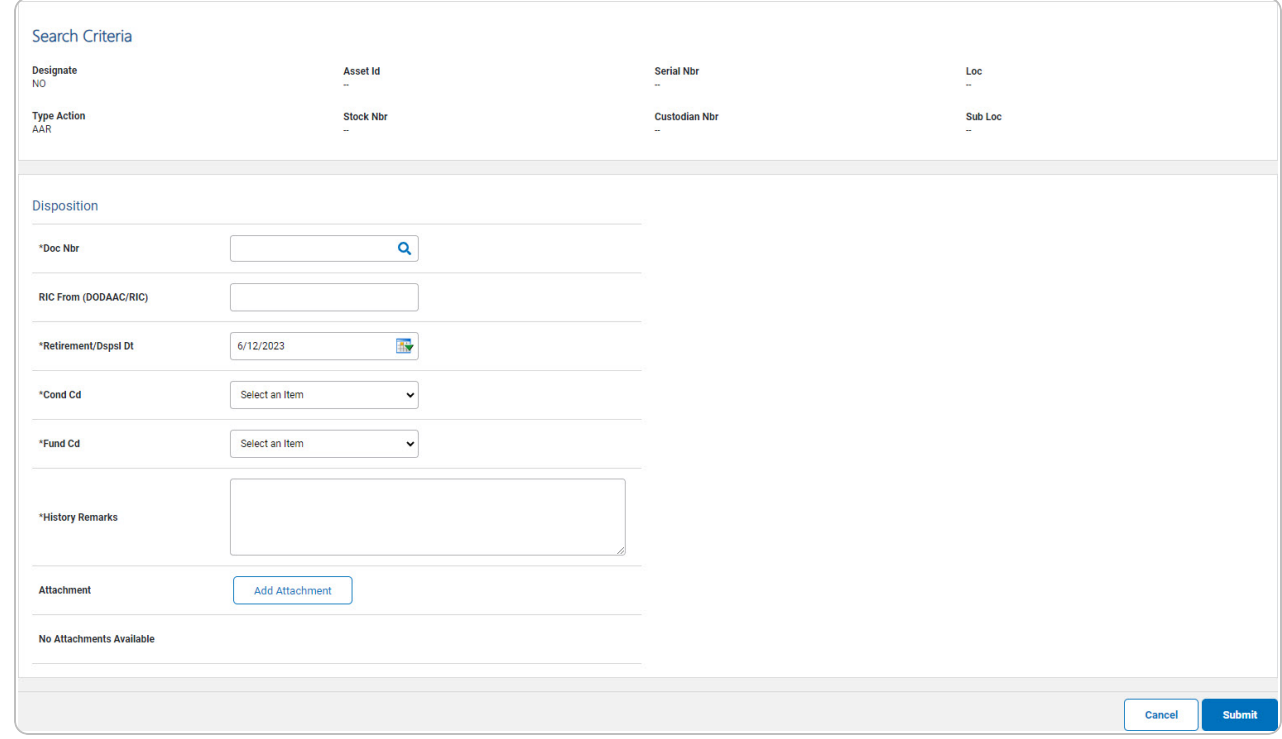

- **A.** Enter the Doc NBR, or use **Q** to browse for the number. *This is a 14 alphanumeric character field.*
- **B.** Use  $\frac{dN}{dx}$  to select the Retirement / DSPSL DT, or enter the date (MM/DD/YYYY) in the field provided.
- **C.** Use  $\boxed{\vee}$  to select the [Cond](ConditionCode.htm) Cd.
- **D.** Use  $\boxed{\vee}$  to select the [Fund](FundCode.htm) Cd.
- **E.** Enter the History Remarks in the field provided. *This is a 1,024 alphanumeric character field.*
- **Add Attachment**

F. Select **Example 20 Add an [Attachment](AddAttachment.htm)** page appears.

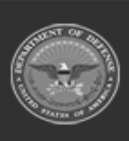

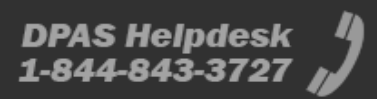

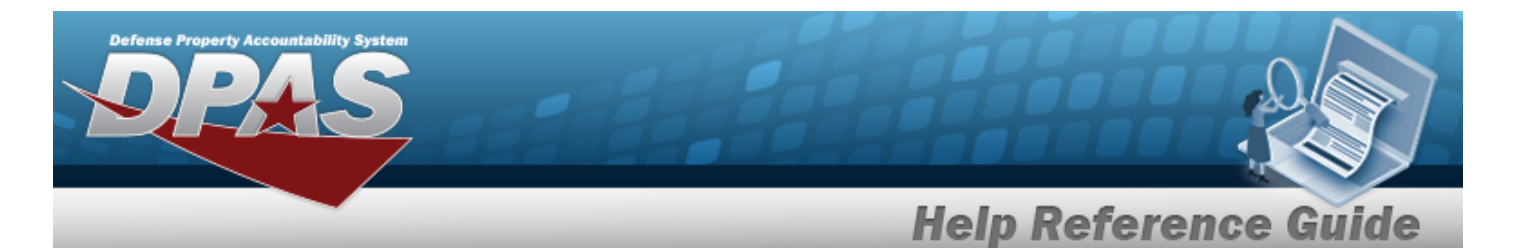

#### **Inventory ADJ (Disposal)**

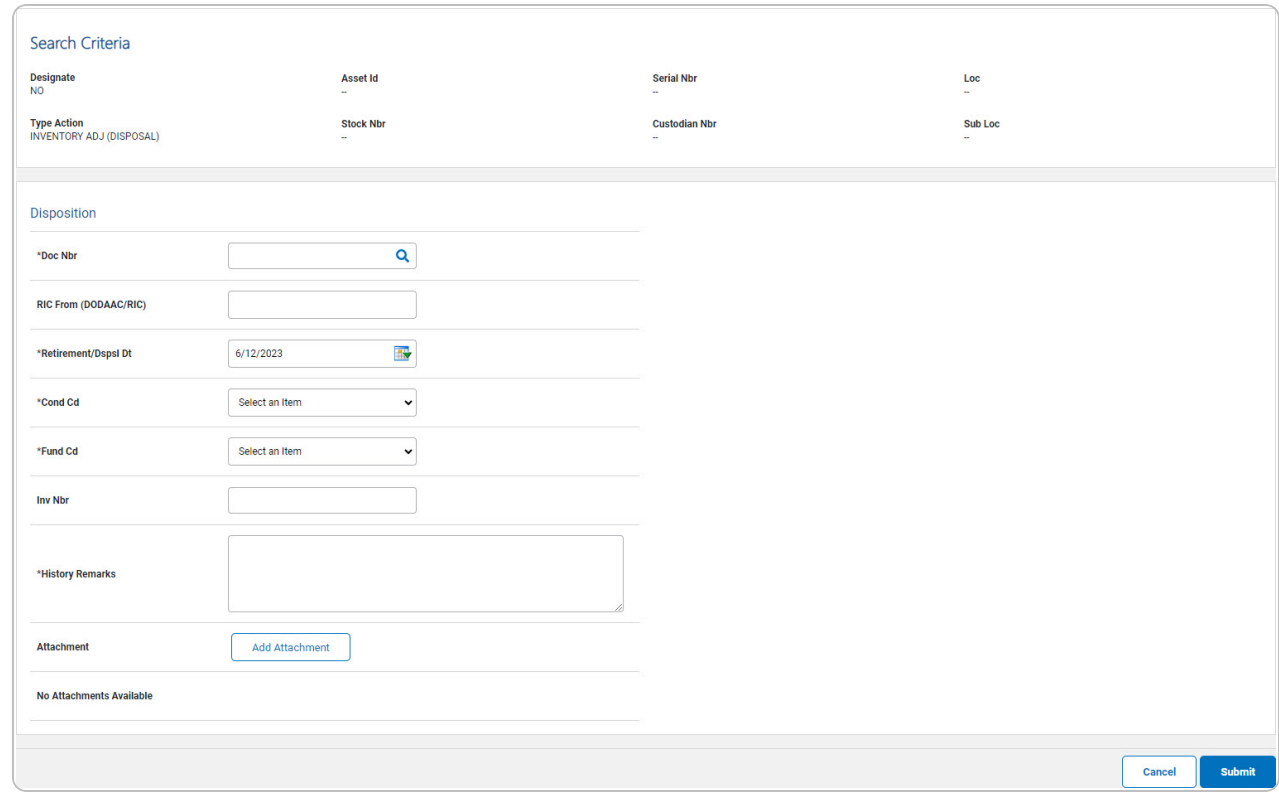

- **A.** Enter the Doc NBR, or use **Q** to browse for the number. *This is a 14 alphanumeric character field.*
- **B.** Use  $\overrightarrow{4}$  to select the Retirement / DSPSL DT, or enter the date (MM/DD/YYYY) in the field provided.
- **C.** Use  $\vee$  to select the [Cond](ConditionCode.htm) Cd.
- **D.** Use  $\boxed{\vee}$  to select the [Fund](FundCode.htm) Cd.
- **E.** Enter the History Remarks in the field provided. *This is a 1,024 alphanumeric character field.*
- 

F. Select  $\overline{\phantom{a}}$  **Add [Attachment](AddAttachment.htm)** *Readd an Attachment page appears.* 

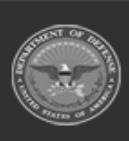

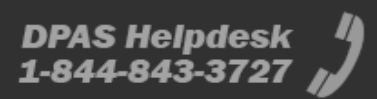

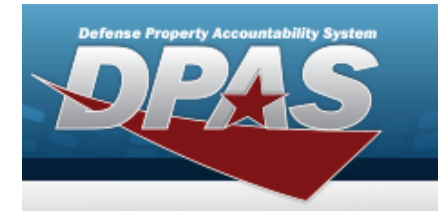

**DPAS Helpdesk<br>1-844-843-3727** 

#### **Loan Return**

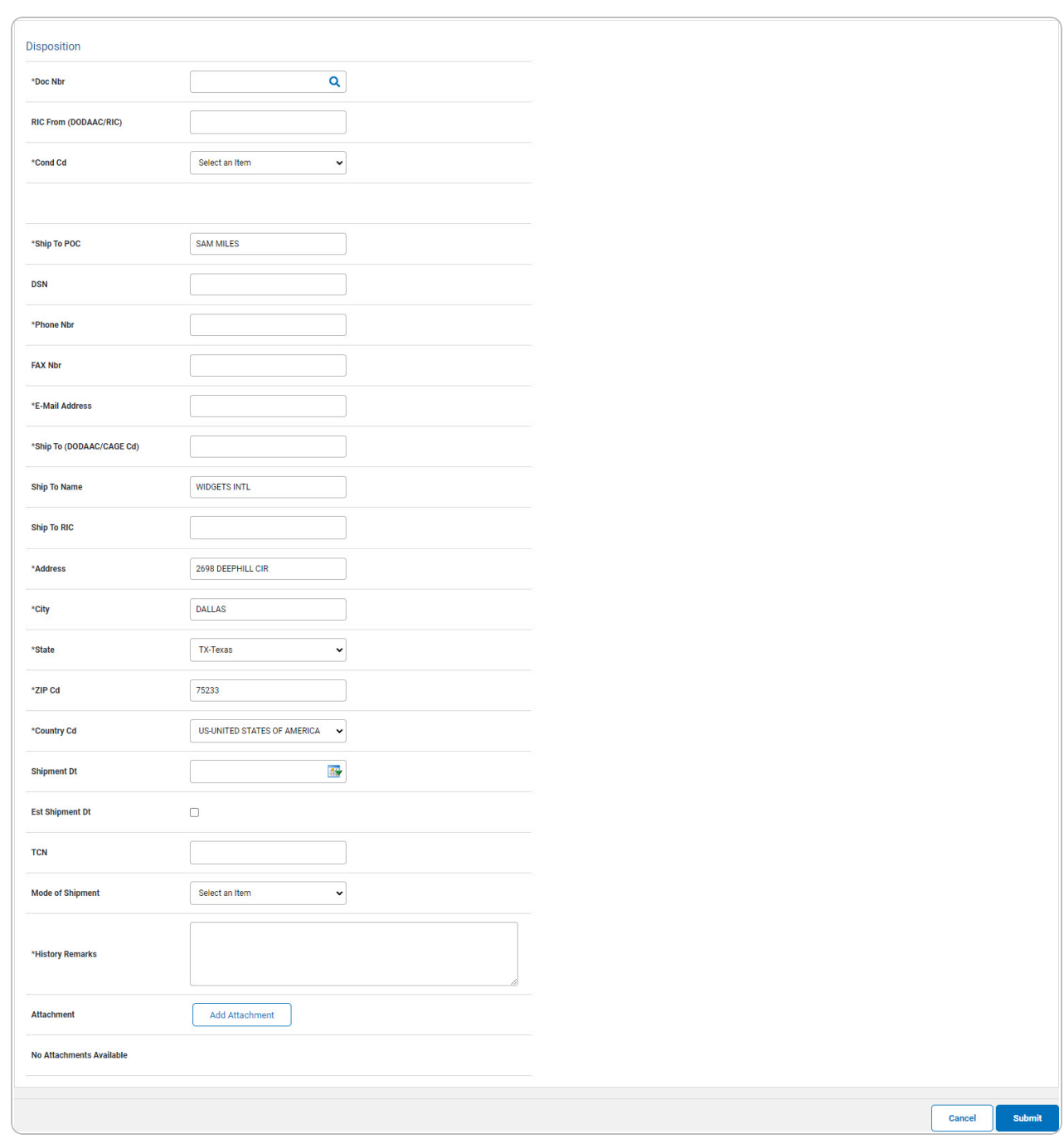

**A.** Enter the Doc NBR, or use **Q** to browse for the number. *This is a 14 alphanumeric character field.*

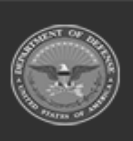

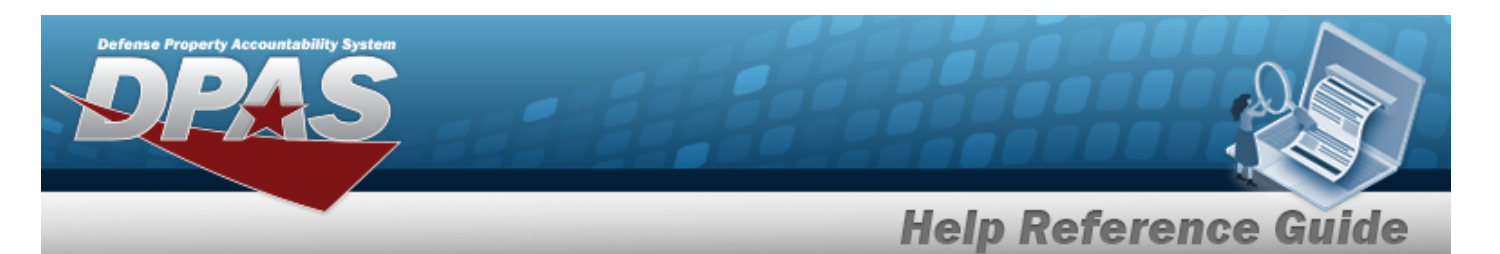

- **B.** Use  $\vee$  to select the [Cond](ConditionCode.htm) Cd.
- **C.** Enter the Ship To POC in the field provided. *This is a 24 alphanumeric character field.*
- **D.** Enter the PHONE NBR in the field provided. *This is a 25 alphanumeric character field.*
- **E.** Enter the E-MAIL Address in the field provided. *This is a 25 alphanumeric character field.*
- **F.** Enter the CAGE CD in the Ship To field provided. *This is a 5 alphanumeric character field.*
- **G.** Enter the Address in the field provided. *This is a 35 alphanumeric character field.*
- **H.** Enter the City in the field provided. *This is a 22 alphanumeric character field.*
- **I.** Use  $\vee$  to select the [State.](StateCode.htm)
- **J.** Enter the ZIP CD in the field provided. *This is a 10 alphanumeric character field.*
- **K.** Use  $\leq$  to select the [Country](CountryCode.htm) Cd.
- **L.** Enter the History Remarks in the field provided. *This is a 1,024 alphanumeric character field.*
- **Add Attachment** M. Select **.** *The Add an [Attachment](AddAttachment.htm) page appears.*
- **Submit** 2. Select . *The View the Asset Disposition [Transaction](AsstDispnTransSts.htm) Status page appears.*

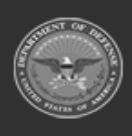